## 一、设置电脑 **IE** 浏览器

1. 打开 IE 浏览器,选择浏览器菜单"工具" -- "Internet 选项…",如下图:

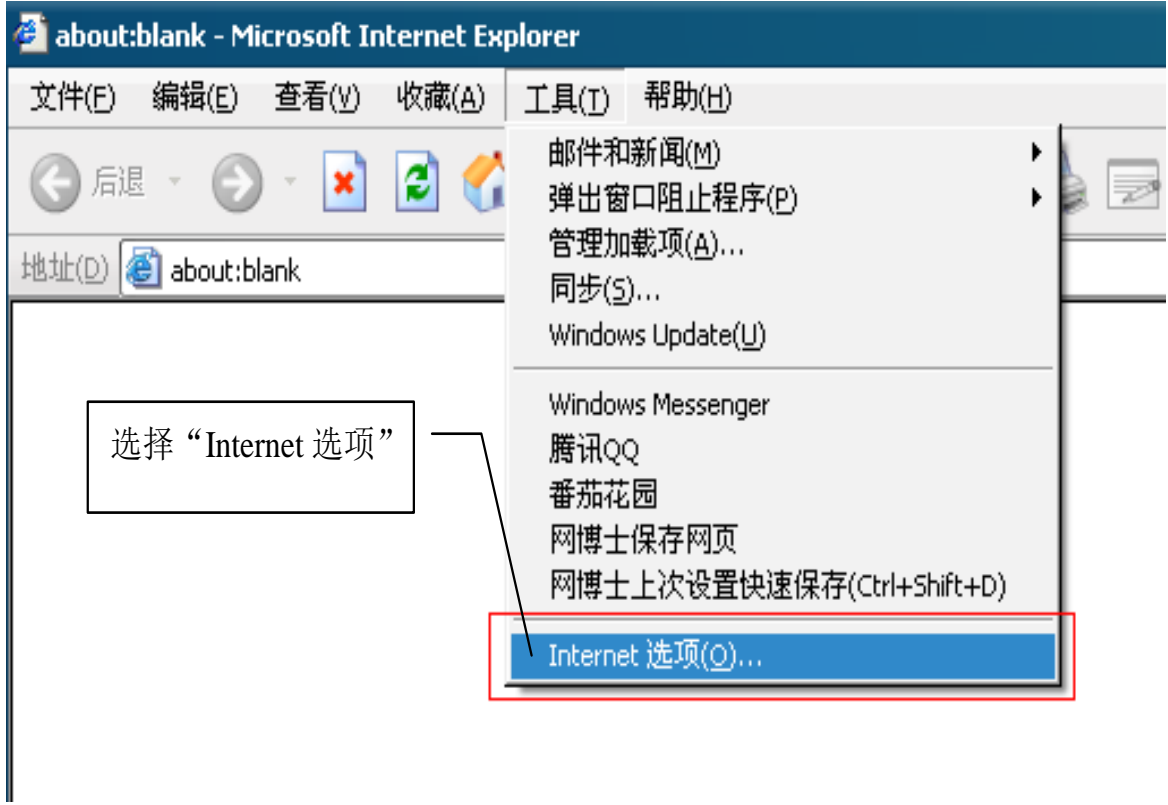

2. 在"Internet 选项"窗体中,选择"安全"选项卡,选中"受信任的站点",点击"站点…" 按钮,如下图:

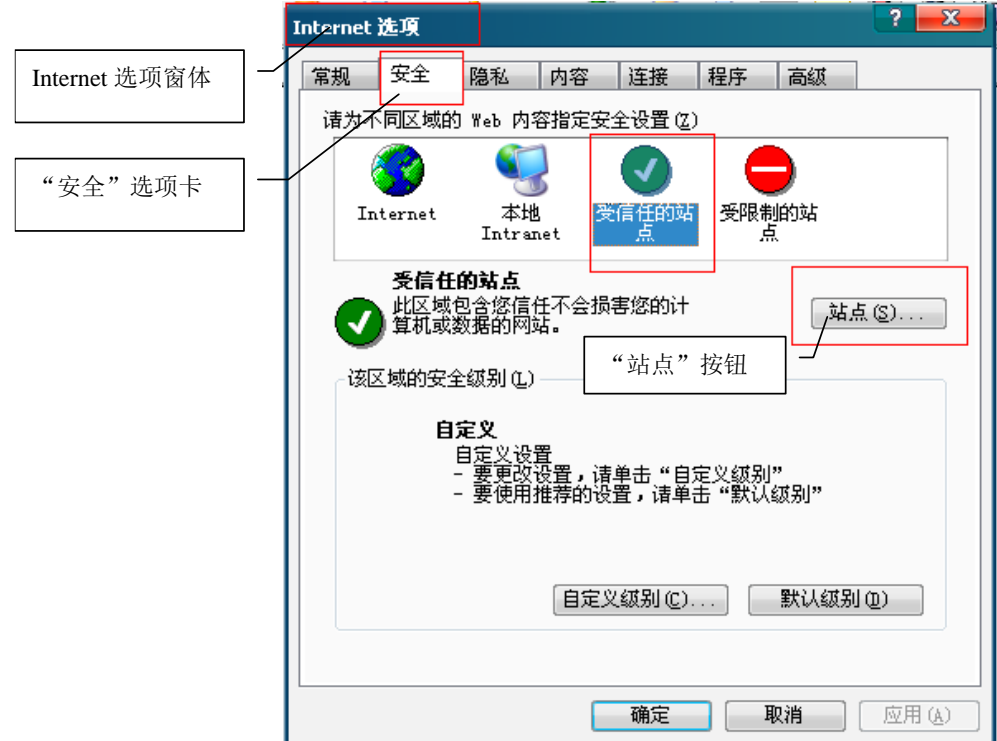

3. 在"可信站点"窗体中,添加"\*.navinfo.com",去掉勾选"对该区域中的所有站点要 求服务器验证(https:)", 如下图:

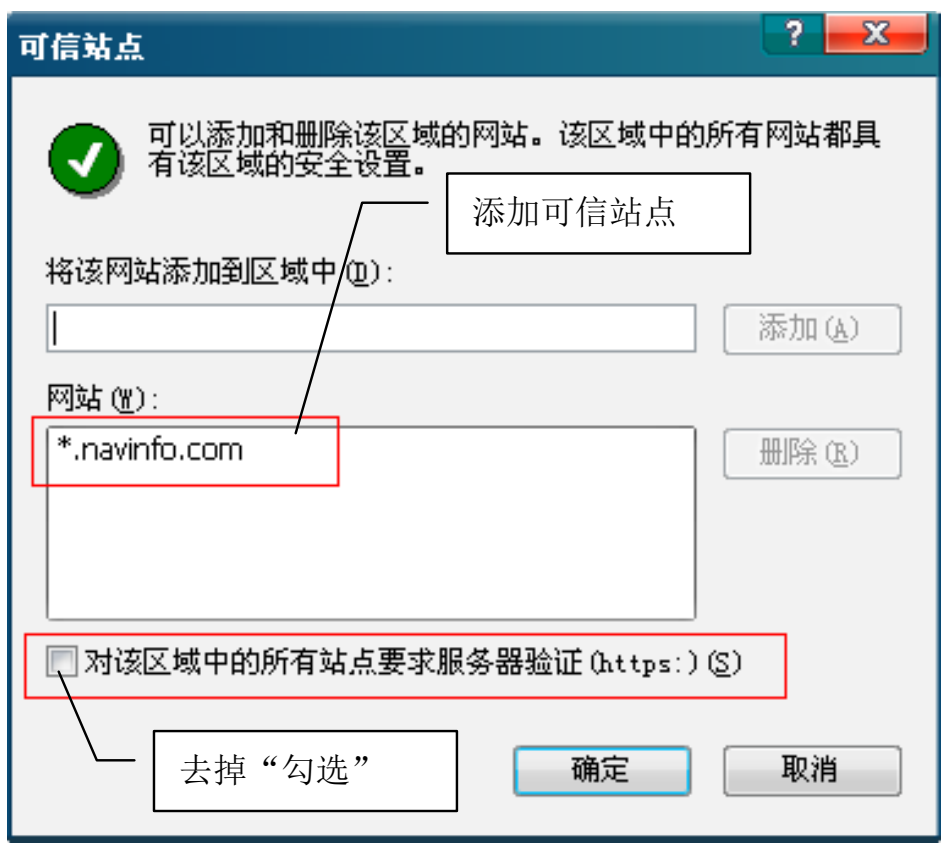

- 4. 点击"确定"按钮,关闭"可信站点"窗体。
- 5. 在"Internet 选项"窗体中,选择"安全"选项卡,选中"受信任的站点",点击"自定 义级别…"按钮,如下图:

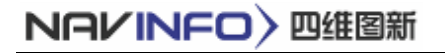

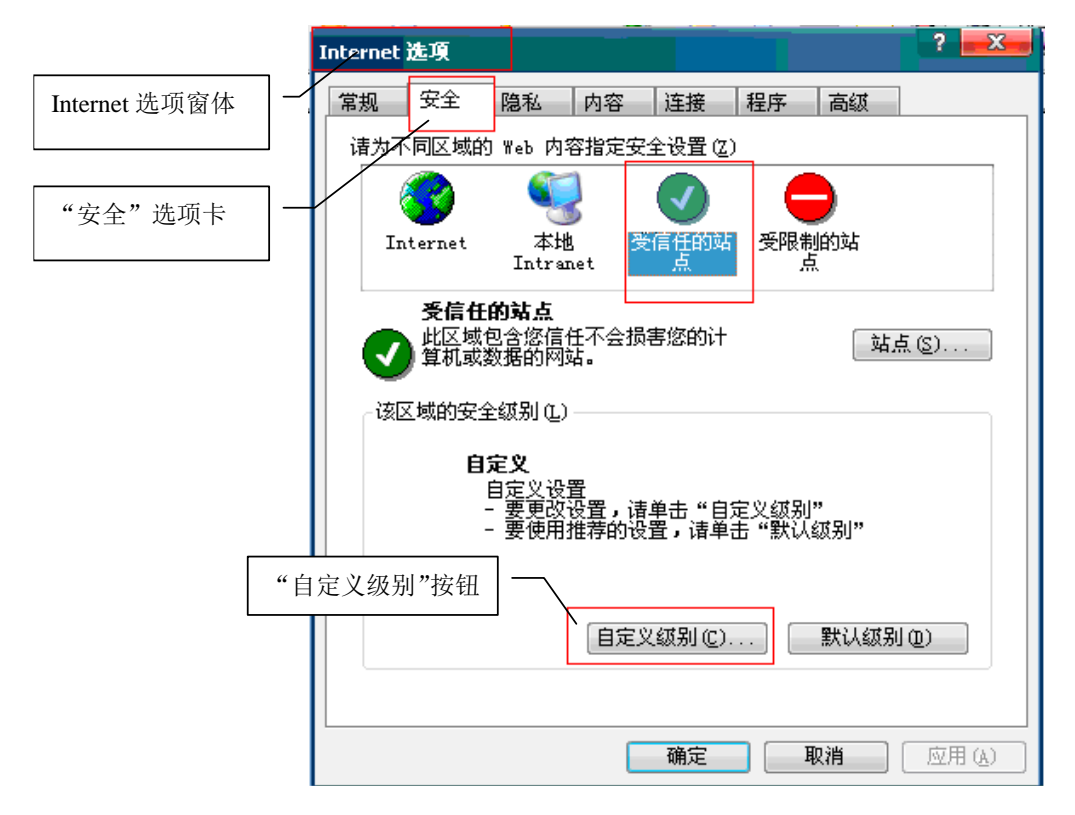

6. 在"安全设置"窗体中,将"对没有标记为安全的 ActiveX 控件进行初始化和脚本运行" 的"单选框"改为"启用"

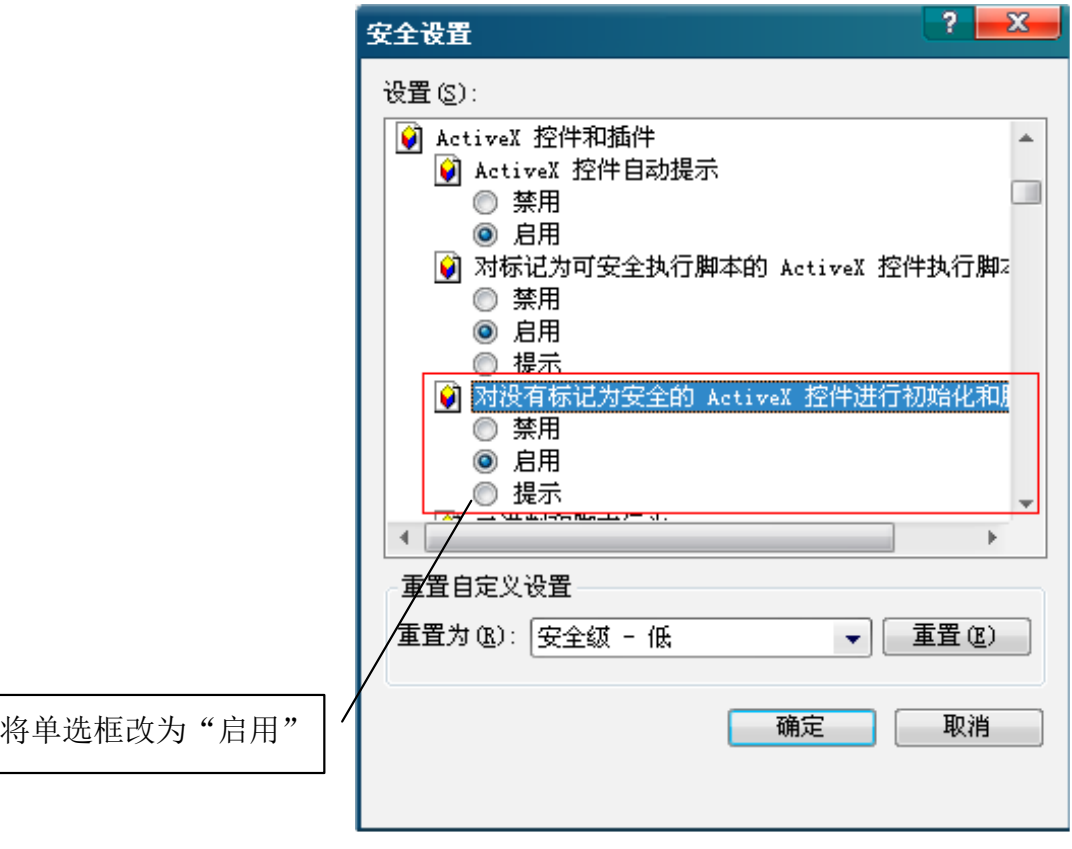

- 7. 点击"确定"按钮,关闭"安全设置"窗体。
- 8. 点击"确定"按钮,关闭"Internet 选项"窗体。